## **Connecting to Wireless at Illinois Institute of Technology**

## **Windows 7/8/10 Desktop/Laptops**

- 1. Ensure that your Wi-Fi is turned on.
- 2. Search for **Control Panel** in the search bar (press the Windows key to open the search), then select **Control Panel**.

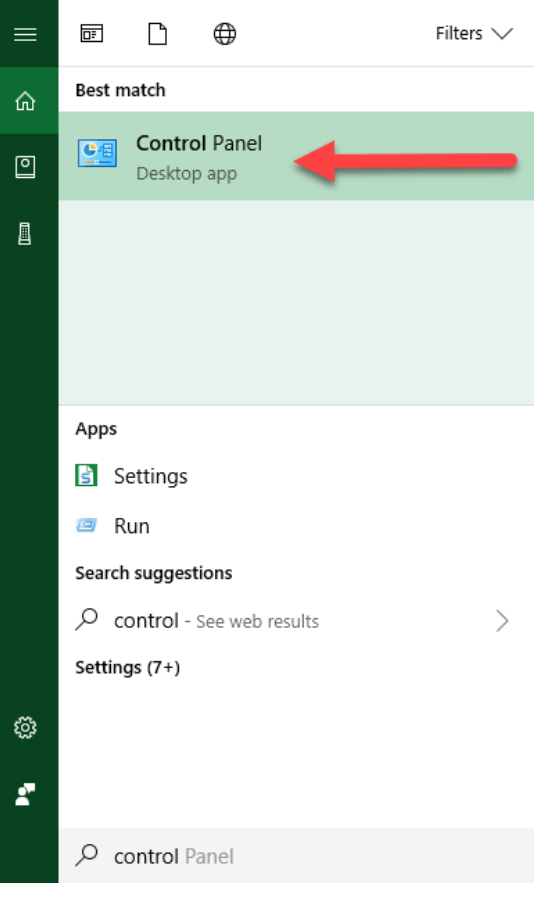

3. Click to open **Network and Sharing Center**.

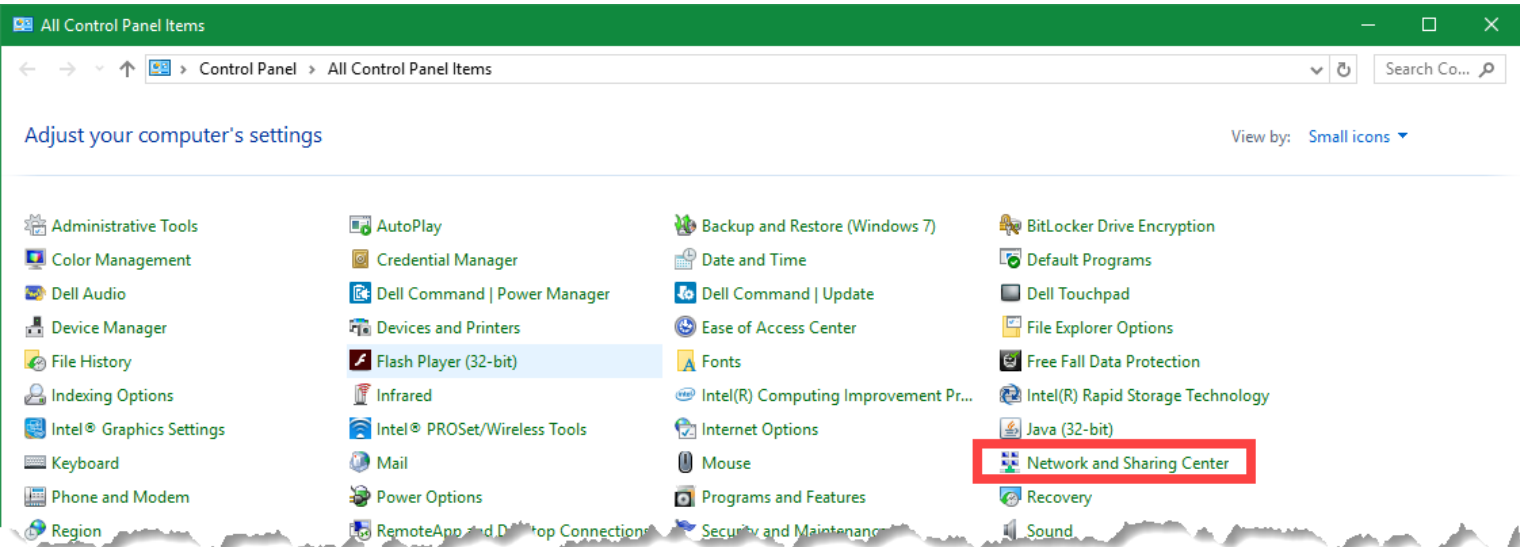

4. Select **Set up a new connection or network**.

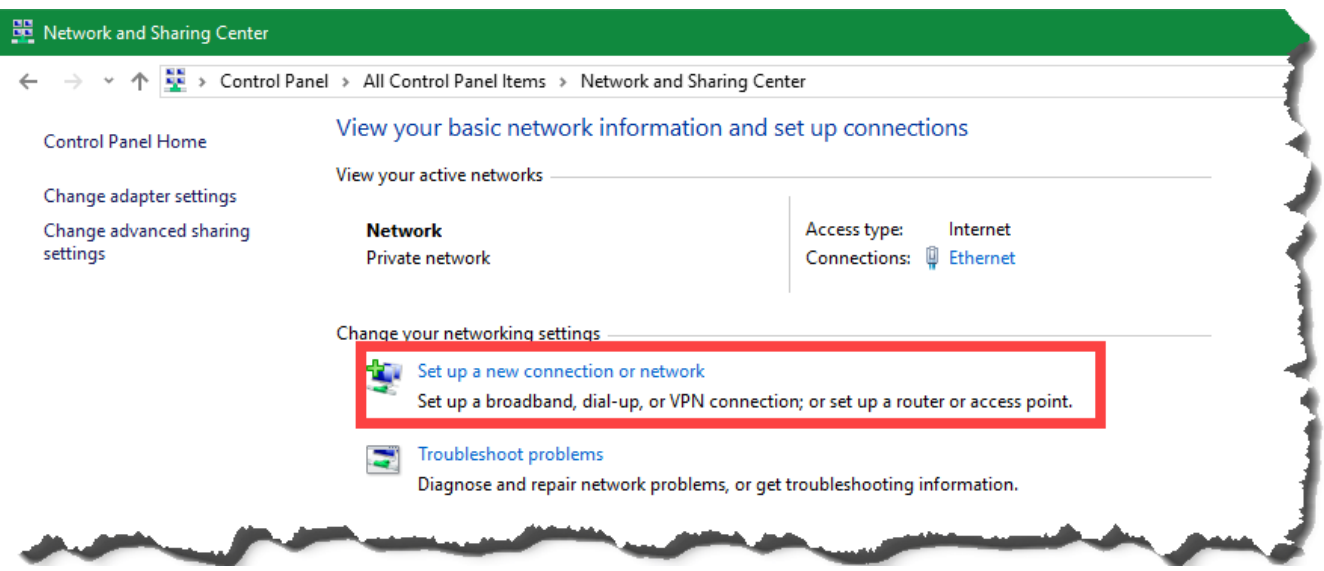

5. Select **Manually connect to a wireless network** and click Next.

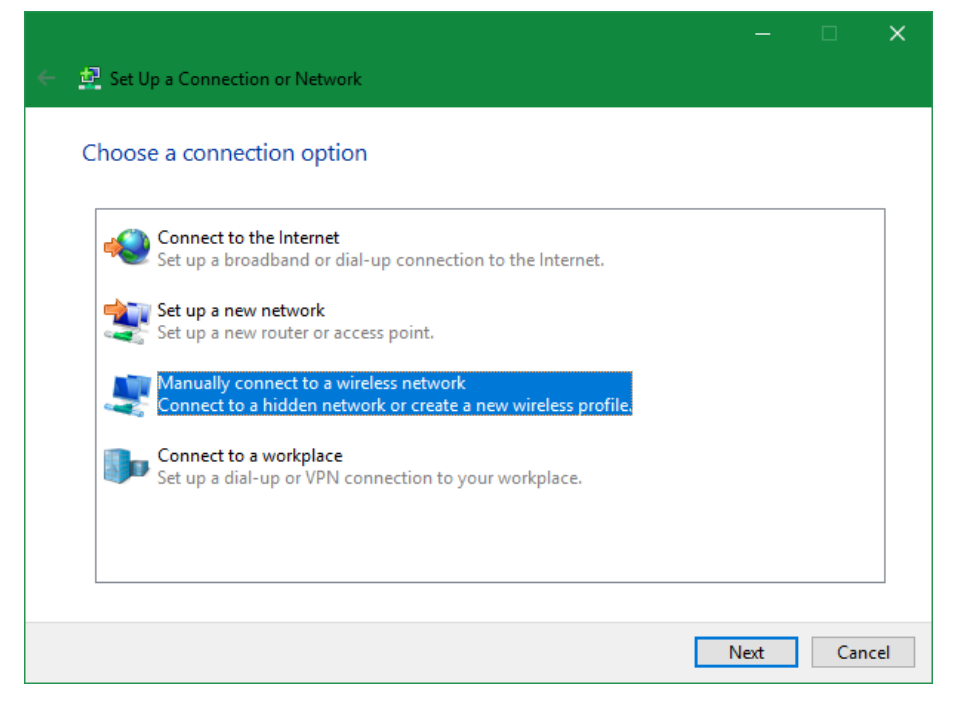

- 6. Enter or select the following:
	- a. Network name: **IIT-Secure**
	- b. Security type: **WPA2-Enterprise**
	- c. Encryption type: **AES**

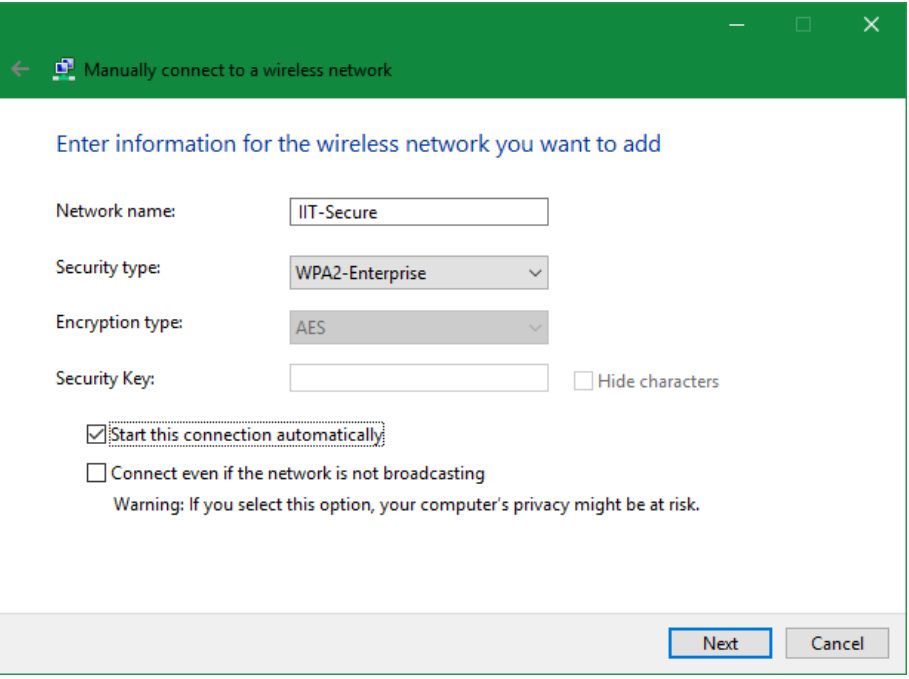

7. Click **Next**.

8. Click **Change connection settings**.

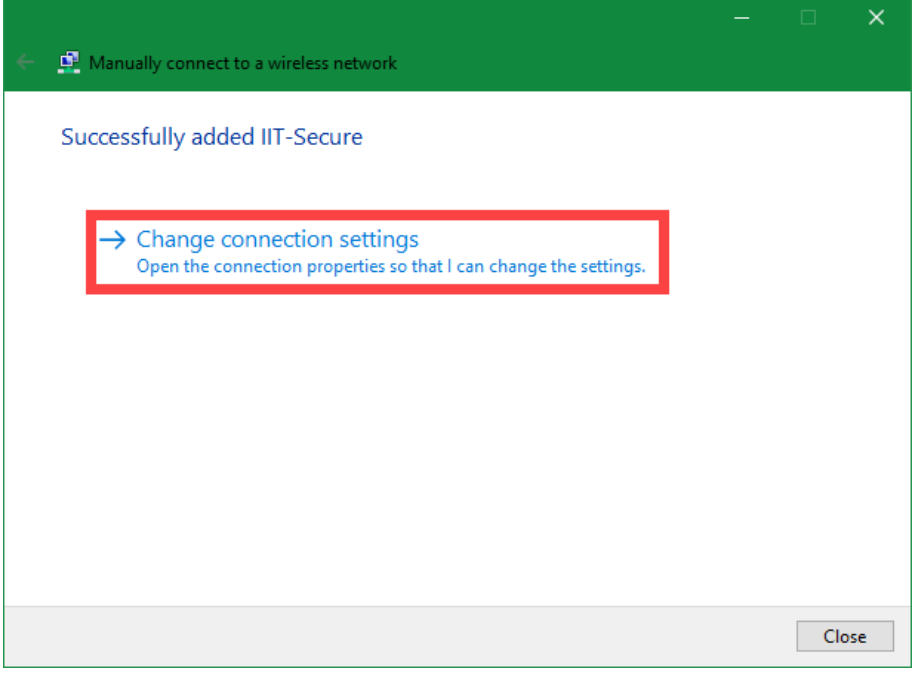

9. In the **IIT-Secure Wireless Network Properties** window, go to the **Security** tab.

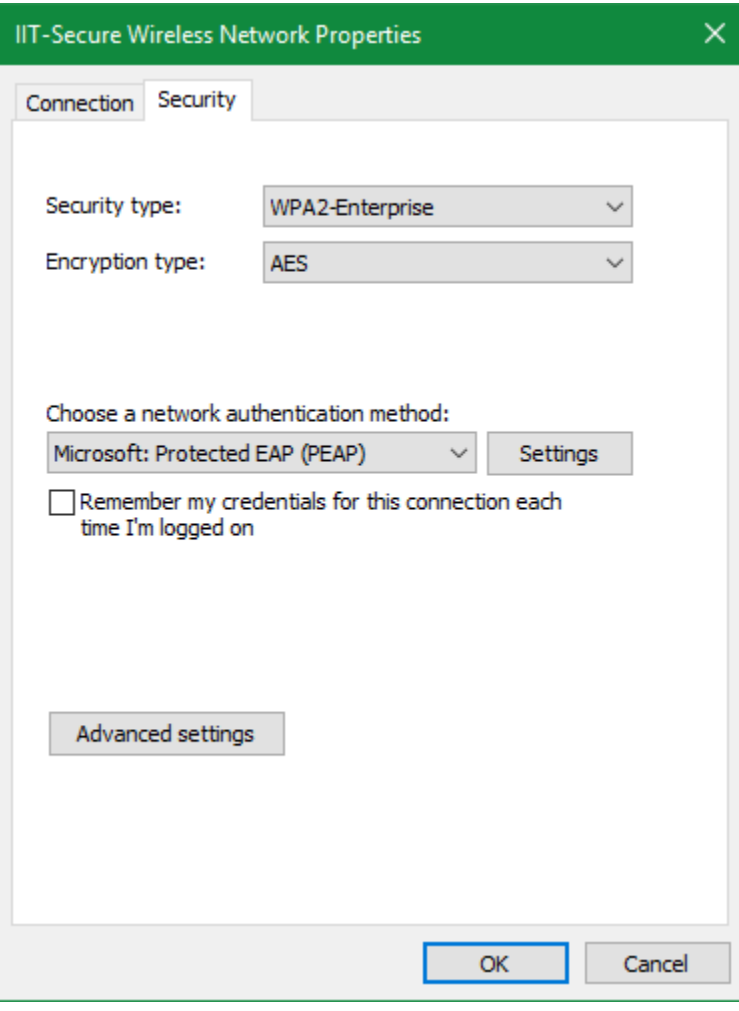

- 10. Under **Choose a network authentication method**, select **Microsoft: Protected EAP (PEAP)**.
- 11. Uncheck **Remember my credentials for this connection each time I'm logged on**.
- 12. Click the **Settings** button.
- 13. In the **Protected EAP Properties** window:
	- a. Check **Verify the server's identity by validating the certificate**.
	- b. Uncheck **Connect to these servers (examples:srv1…**
	- c. Under **Trusted Root Certificate Authorities**, verify that only **DigiCert Global Root CA** checkbox(es) are selected.
	- d. In **Select Authentication Method** dropdown, select **Secured Password (EAP-MSCHAP v2).**
	- e. Click **Configure**, then uncheck **Automatically use my Windows logon name and password…** and click **OK**.

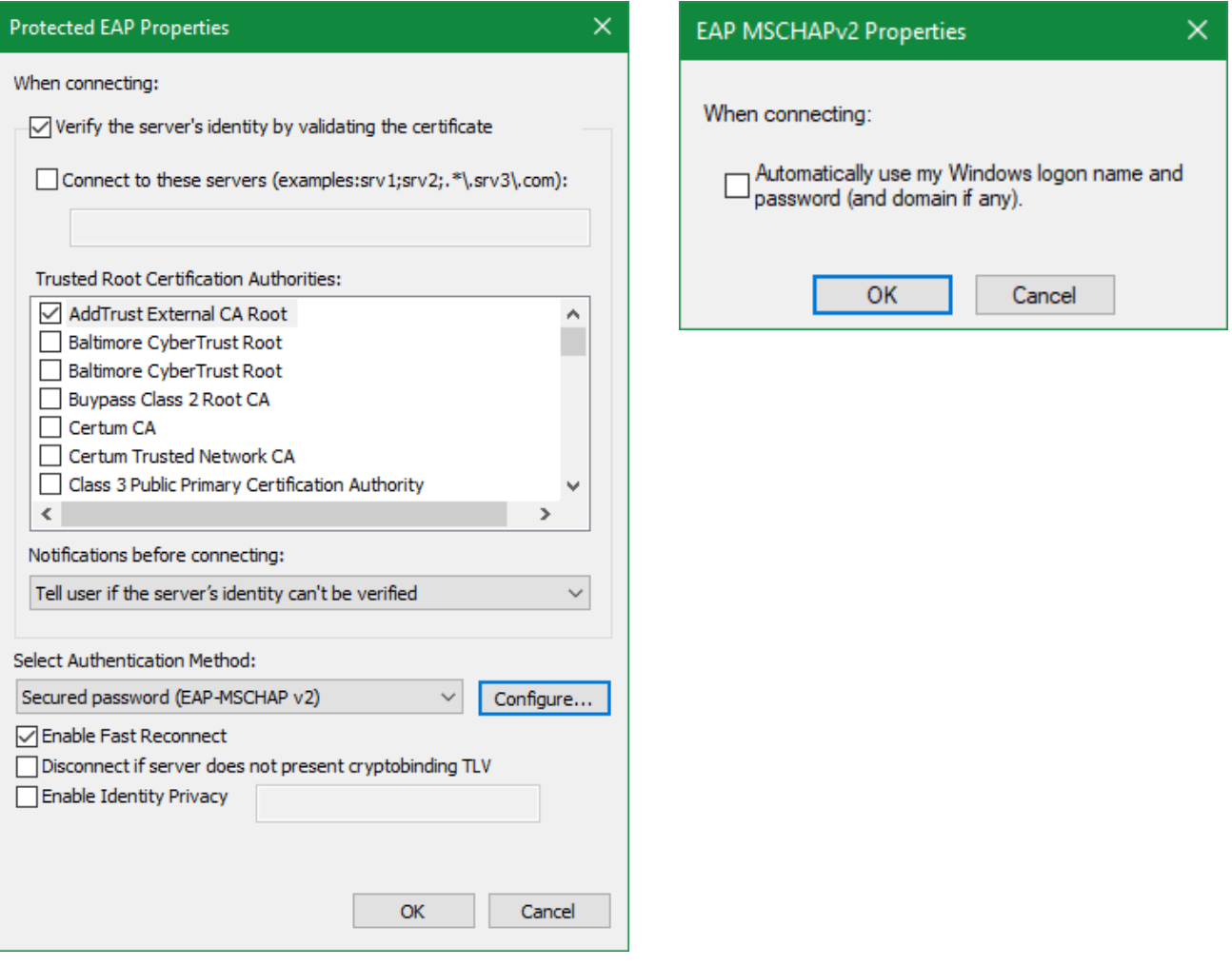

- 14. Click **OK** in the **Protected EAP Properties** window.
- 15. Click the **Advanced settings** button in the **IIT-Secure Wireless Network Properties** window.

## 16. In the **Advanced Settings** window on the **802.1X settings** tab:

- a. Check **Specify authentication mode**.
- b. Select **User authentication** from the drop-down menu.
- c. Click **Save credentials**.
- d. In the **Windows Security** box, enter your full Illinois Tech email address and password, then click OK.

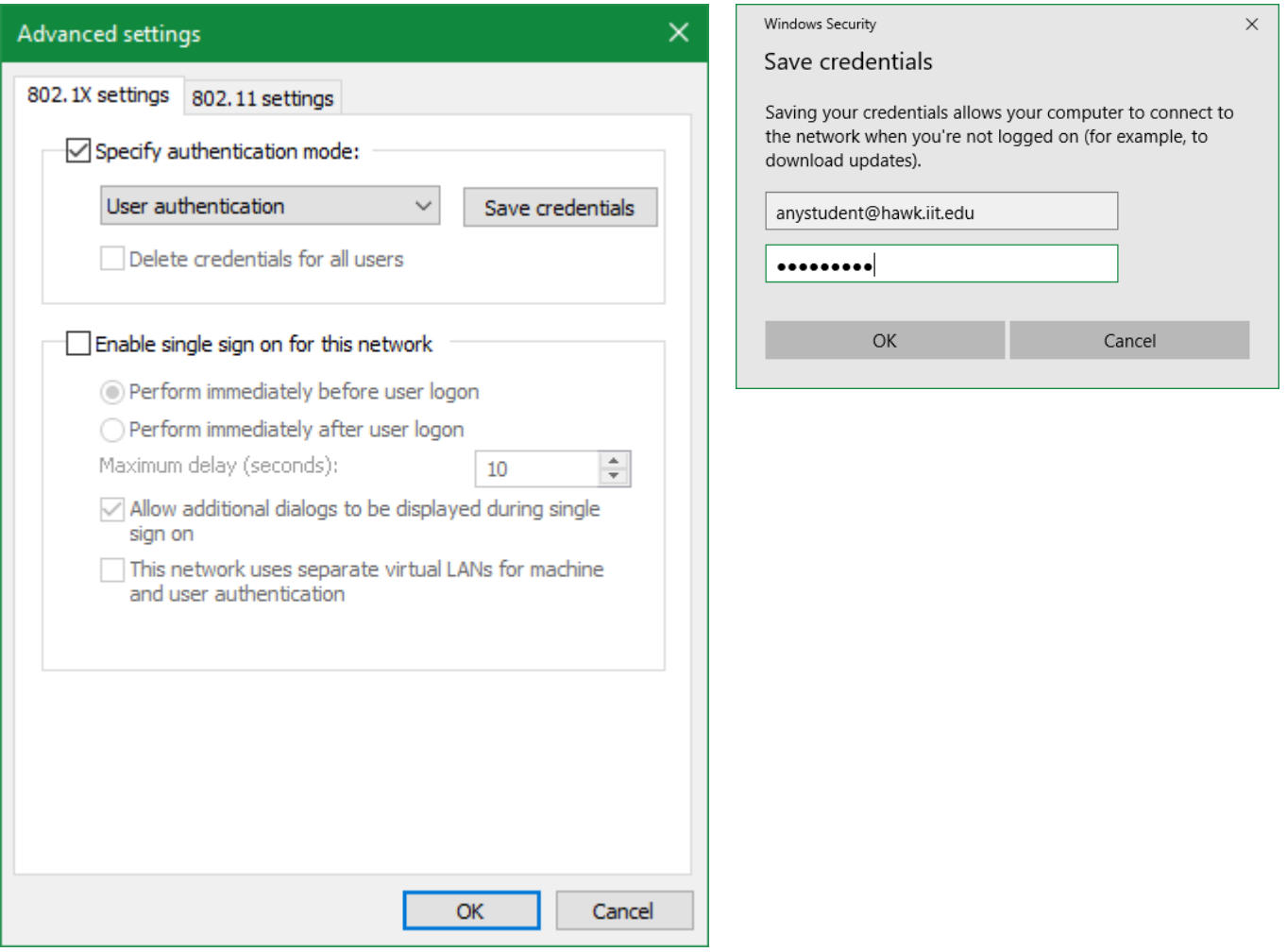

17. Click OK in both the **Advanced settings** and **IIT-Secure Wireless Network Properties** windows.

18. Click **Close** in the **Manually connect to a wireless network** window.

**If you need assistance, please contact: OTS Support Desk Phone: 312-567-3375 (x7DESK) Email:** [supportdesk@iit.edu](mailto:supportdesk@iit.edu) **In-person: Galvin Library, Upper Level**